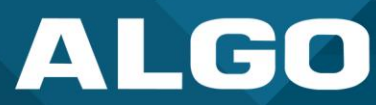

# **Algo IP Endpoints and Zoom Phone Interoperability**

## User Guide – Testing & Configuration

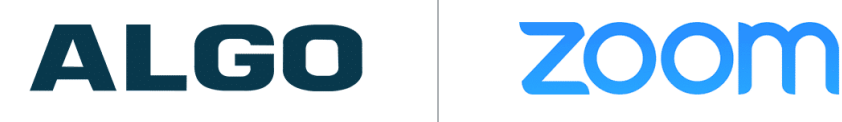

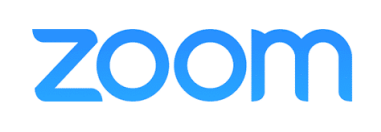

For additional support, call (604) 454-3792 or email [support@algosolutions.com](mailto:support@algosolutions.com)

AL-UG-0000ZM031122-0 Firmware Version 5.2 support@algosolutions.com November 03, 2022

**Algo Communication Products Ltd.** 4500 Beedie Street, Burnaby V5J 5L2, BC, Canada 1-604-454-3790 www.algosolutions.com

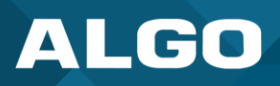

## **Information Notices**

*Note*

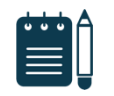

*Note indicates useful updates, information, and instructions that should be followed*

## **Disclaimer**

The information contained in this document is believed to be accurate in all respects but is not warranted by Algo. The information is subject to change without notice and should not be construed in any way as a commitment by Algo or any of its affiliates or subsidiaries. Algo and its affiliates and subsidiaries assume no responsibility for any errors or omissions in this document. Revisions of this document or new editions of it may be issued to incorporate such changes. Algo assumes no liability for damages or claims resulting from any use of this manual or such products, software, firmware, and/or hardware.

No part of this document can be reproduced or transmitted in any form or by any means – electronic or mechanical – for any purpose without written permission from Algo.

For additional information or technical assistance in North America, please contact Algo's support team:

Algo Technical Support 1-604-454-3792 [support@algosolutions.com](mailto:support@algosolutions.com)

©2022 Algo<sup>®</sup> is a registered trademark of Algo Communication Products Ltd.

All Rights Reserved. All other trademarks are the property of their respective owners. All specs are subject to change without notice.

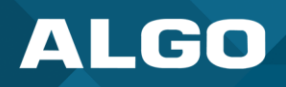

## **Table of Contents**

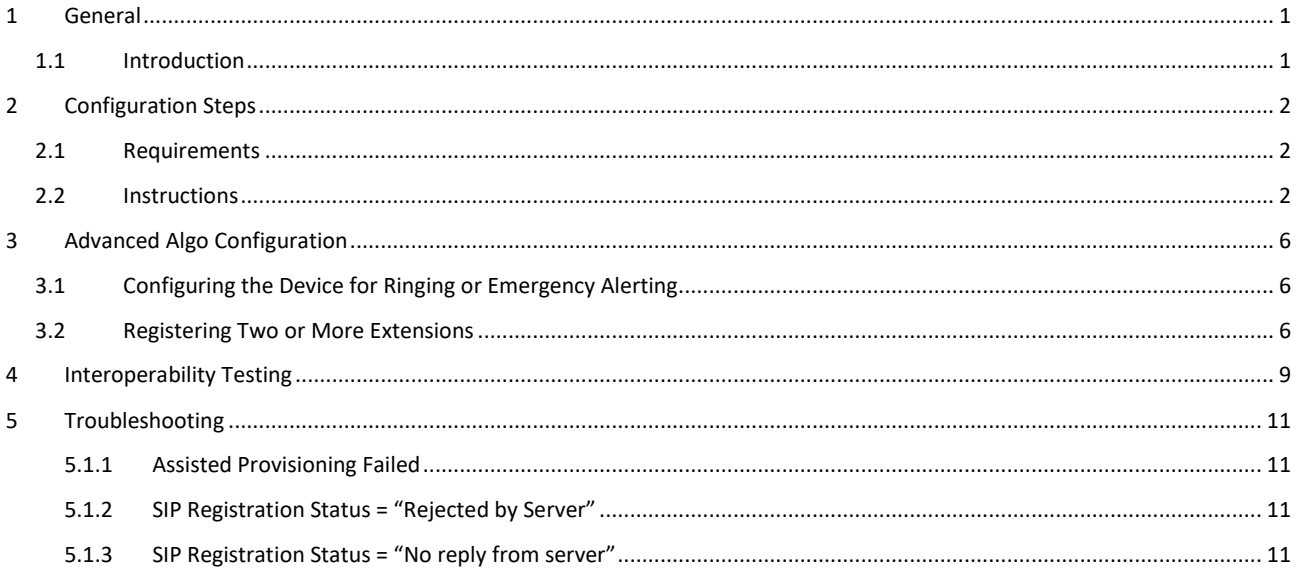

## Figures

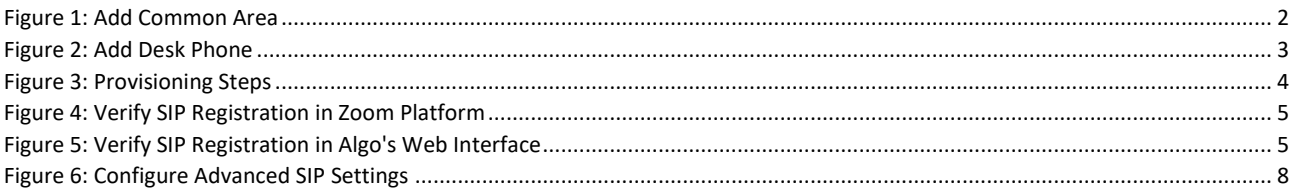

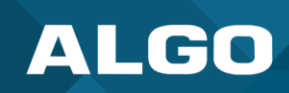

## <span id="page-3-0"></span>**1 GENERAL**

## <span id="page-3-1"></span>**1.1 Introduction**

Algo IP Endpoints can register to Zoom Phone as third-party SIP endpoints and can provide Paging, Ringing, and Emergency Alerting capabilities. Most Algo endpoints support TLS and SRTP for session and media encryption, but some exceptions apply, making them incompatible with Zoom Phone. See the note below.

This document provides instructions to add your Algo endpoints to the Zoom web portal. Interoperability testing results are also available at the end of this document.

All testing has been conducted with the Algo IP 8301 Paging Adapter and Scheduler, 8186 IP Horn, and 8201 IP PoE Intercom. These are representative of all Algo IP speakers, paging adapters, and doorphones, and similar registration steps will apply. Please see exceptions in the note below.

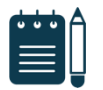

#### *Note*

*The following endpoints are exceptions and cannot register to Zoom, as TLS/SRTP support is not available:*

- *8180 IP Audio Alerter (G1),*
- *8028 IP Doorphone (G1),*
- *8128 IP Visual Alerter (G1),*
- *and 8061 IP Relay Controller.*

*For more information, please contact Algo support.*

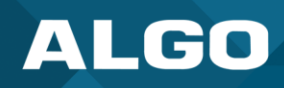

## <span id="page-4-0"></span>**2 CONFIGURATION STEPS**

## <span id="page-4-1"></span>**2.1 Requirements**

- Access to Algo's web interface
- Access to the Zoom Portal
- Firmware 3.2.3 or higher
- Device certificate installed
	- o See the *System* → *About* tab on Algo's web interface.

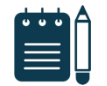

#### *Note*

*Any Algo endpoint shipping in 2019 or later will have the certificate installed from the factory. If the certificate is not currently installed, please contact Algo's support team.*

## <span id="page-4-2"></span>**2.2 Instructions**

To register an Algo IP Endpoint to a Zoom Phone, begin by creating a new common area phone in the Zoom web portal. See the Zoom support site for more information.

- 1. Sign in to the Zoom web portal.
- 2. Go to *Phone System Management* → *[Users & Rooms](https://zoom.us/pbx/page/telephone/phoneUsers#/users)*.
- 3. Select the *[Common Area Phones](https://zoom.us/pbx/page/telephone/phoneUsers#/users/common-area-phone)* tab.
- 4. Press **Add** and enter the following information:

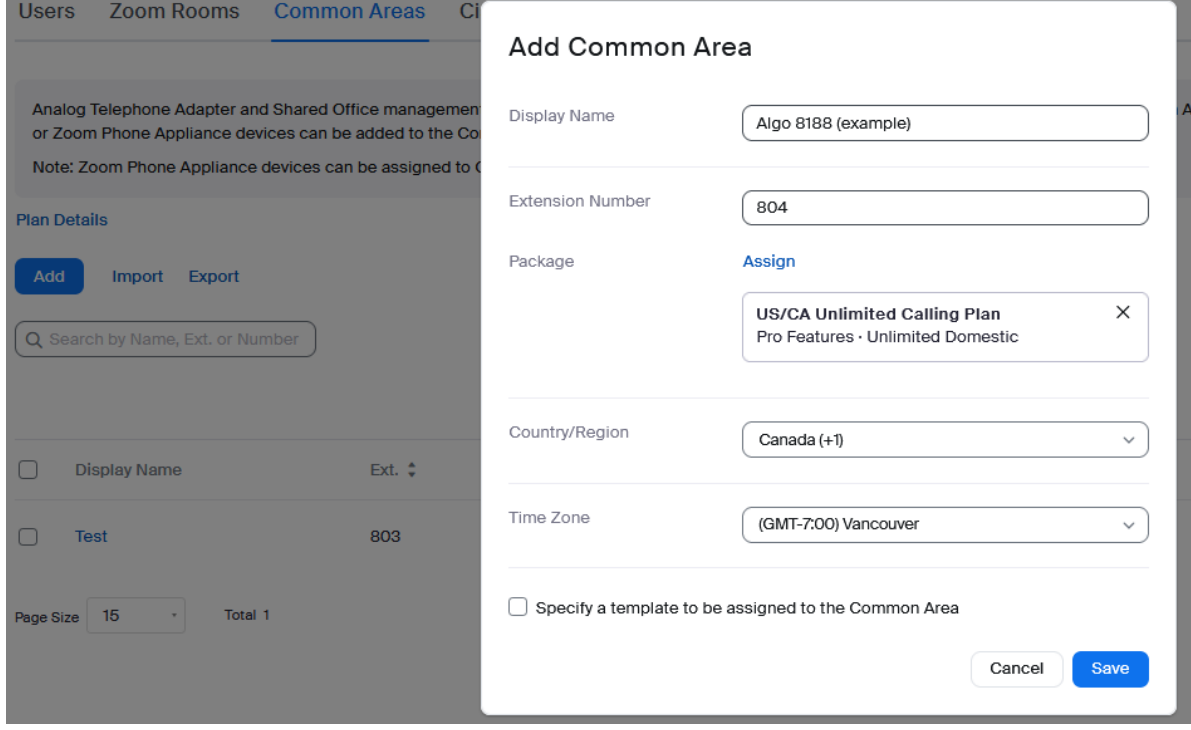

#### <span id="page-4-3"></span>*Figure 1: Add Common Area*

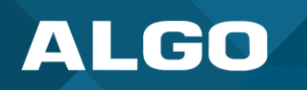

- o **Display Name:** Enter a display name to identify the common area phone.
- o **Extension Number:** Enter an extension number to assign it to the device.
- o **Package:** Select your desired package.
- o **Country/Region:** Select your country.
- o **Time/Zone:** Select your time zone.
- 5. Press **Save.**
- 6. At this point, navigate to *Phone System Management* → *[Phones & Devices.](https://zoom.us/pbx/page/telephone/phoneUsers#/users)*
- 7. Press **Add** and enter the following information:

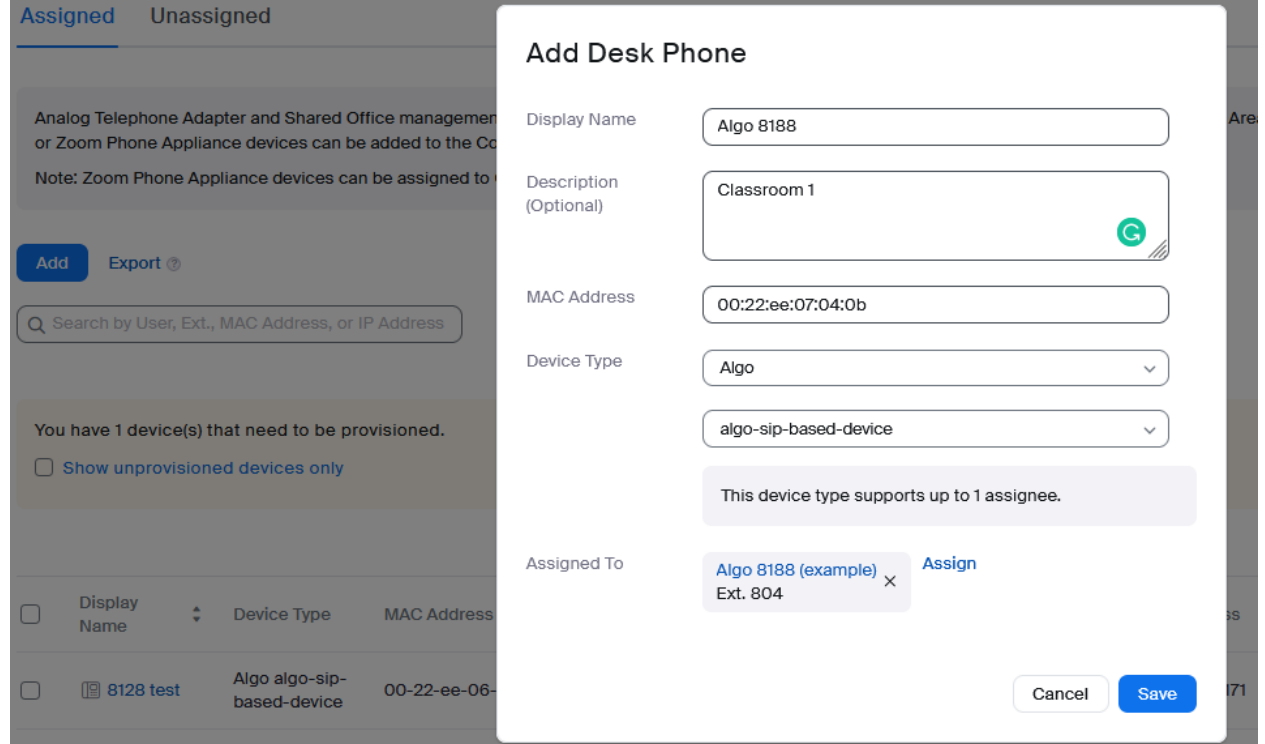

#### *Figure 2: Add Desk Phone*

- <span id="page-5-0"></span>o **Display Name:** Enter a display name to identify the device.
- o **Description (Optional):** Enter a description to help you identify the device or its location.
- o **MAC Address:** Enter the 12-digit MAC address of the Algo Endpoint. The MAC can be found on the product label or in the Algo Web Interface under *Status*.
- o **Device Type:** Select "Algo".

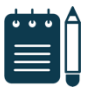

## *Note*

*If you do not have the "Algo" option, contact your Zoom sales representative.*

- o **Model:** Select "algo-sip-based-device".
- o **Assigned To:** Select the recently created Common Area Phone or a User in the system.
- 8. Press **Save.**

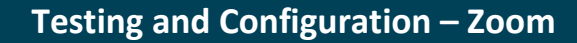

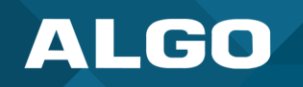

9. Under *Actions,* select *Provision* and follow the instructions given. See the example below.

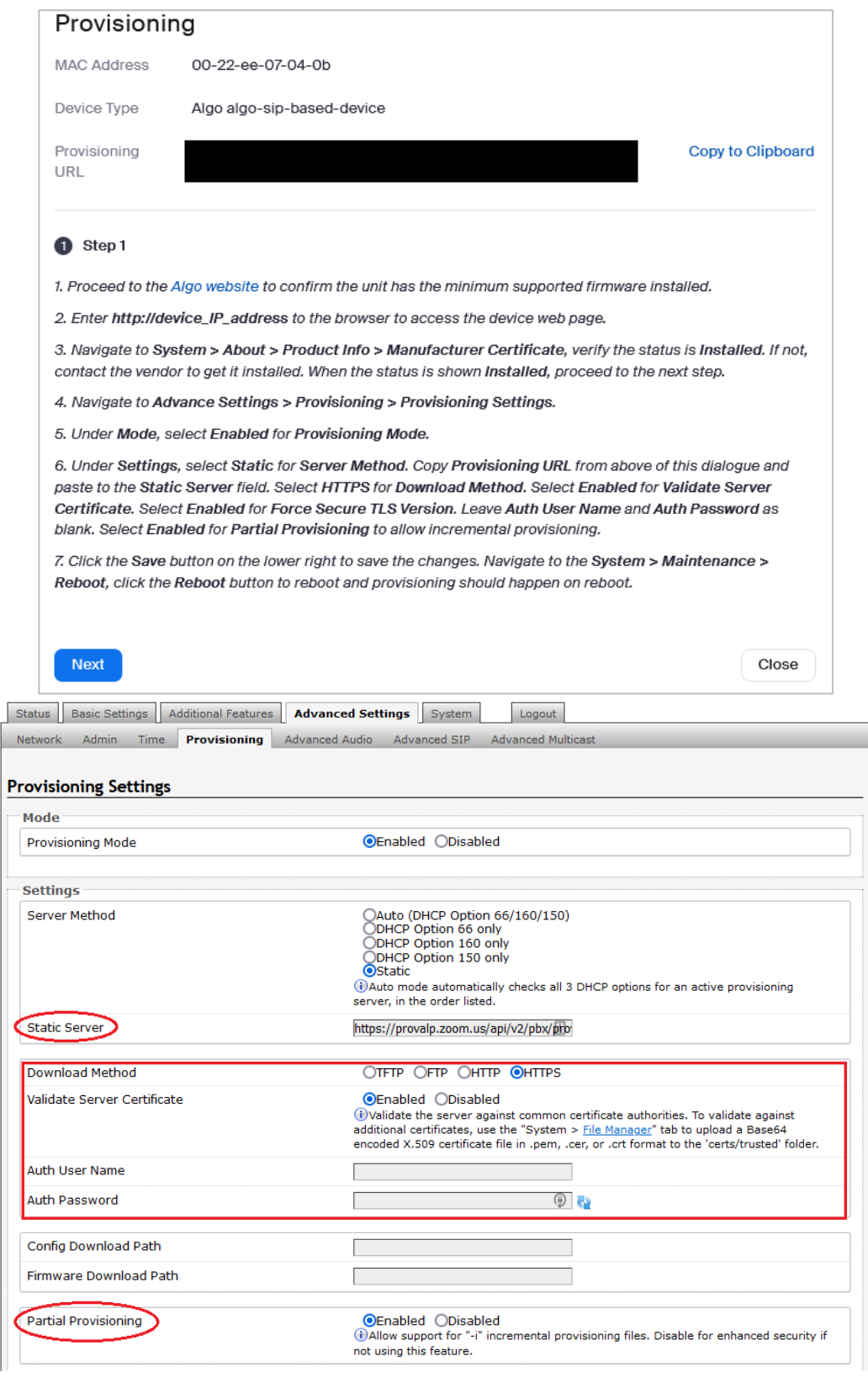

<span id="page-6-0"></span>*Figure 3: Provisioning Steps*

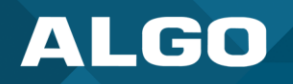

- 10. Once the steps are complete, press **Next**.
- 11. Press **Check** to verify the endpoint was provisioned and registered successfully to the Zoom Phone.

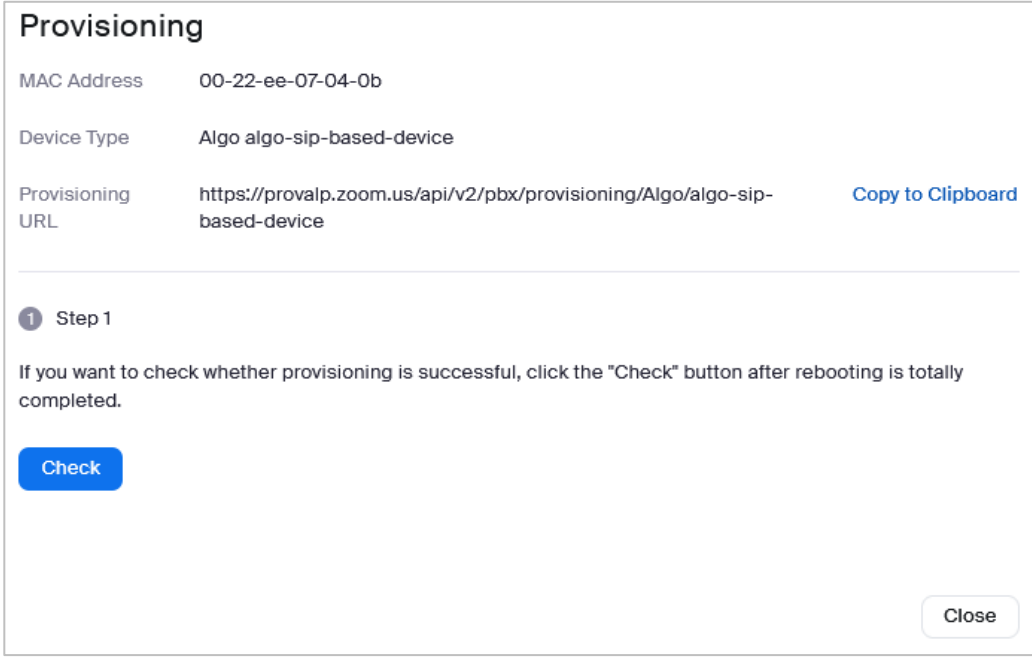

*Figure 4: Verify SIP Registration in Zoom Platform*

<span id="page-7-0"></span>12. The registration status may also be verified from the Algo's device web interface.

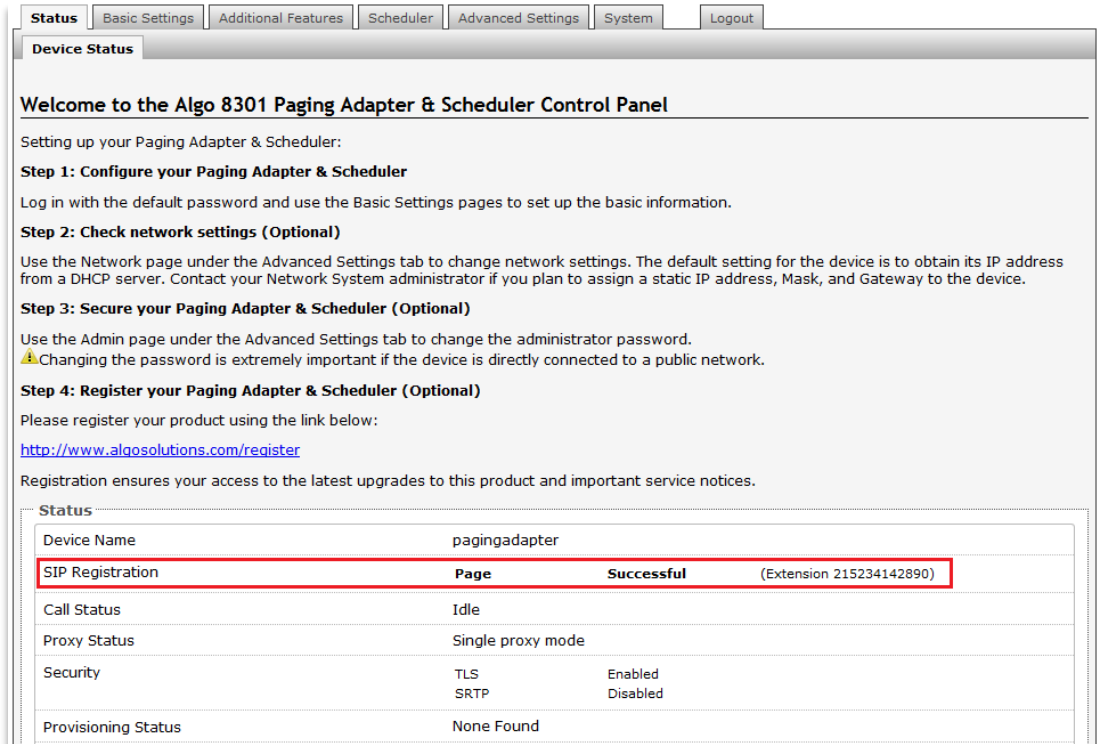

<span id="page-7-1"></span>*Figure 5: Verify SIP Registration in Algo's Web Interface*

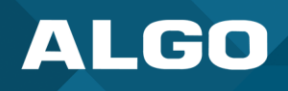

## <span id="page-8-0"></span>**3 ADVANCED ALGO CONFIGURATION**

## <span id="page-8-1"></span>**3.1 Configuring the Device for Ringing or Emergency Alerting**

The current standard assisted provisioning method may not be suitable for all deployments, for example, when a user needs to register the Algo endpoint for loud ringing, instead of paging. This and other special types of configurations are possible by manually moving the SIP credentials which were automatically populated in *Basic Settings* → *SIP* tab to a different spot.

It is highly recommended to disable provisioning to avoid issues when advanced configurations are applied. To disable it, navigate to *Advanced Settings* → *Provisioning* tab.

## <span id="page-8-2"></span>**3.2 Registering Two or More Extensions**

Zoom Phone currently only supports a single extensions registration through assisted provisioning. With that in mind, there's a workaround. **For that, the generic device registration option must be enabled. Contact your Zoom rep if this is not currently available on the account.** Once that's enabled, the SIP credentials may be entered manually in the desired spot in the Algo device settings.

#### Steps:

- 1. Sign in to the Zoom web portal
- 2. Go to *Phone System Management* → *[Phones & Devices.](https://zoom.us/pbx/page/telephone/phoneUsers#/users)*
- 3. Press **Add** and enter the following information:
	- o **Display Name:** Enter a display name to identify the device.
	- o **Description (Optional):** Enter a description to help you identify the device or its location.
	- o **MAC Address:** Enter the 12-digit MAC address. The MAC must be spoofed as the first extension assigned already uses the true address. This is required as part of the workaround to the multi-line limitation. An example would be to change the last character in the MAC address.
	- o **Device Type:** Select "Other".

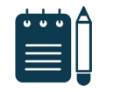

#### *Note*

*If you do not have the "Other" option, contact your Zoom sales representative.*

- o **Assigned To:** Select the recently created Common Area Phone or a User in the system.
- 4. Press **Save.**
- 5. Go to *Provision* to view the SIP credentials. You will need this information to complete provisioning using the Algo web interface.

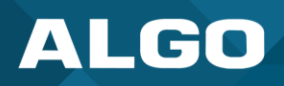

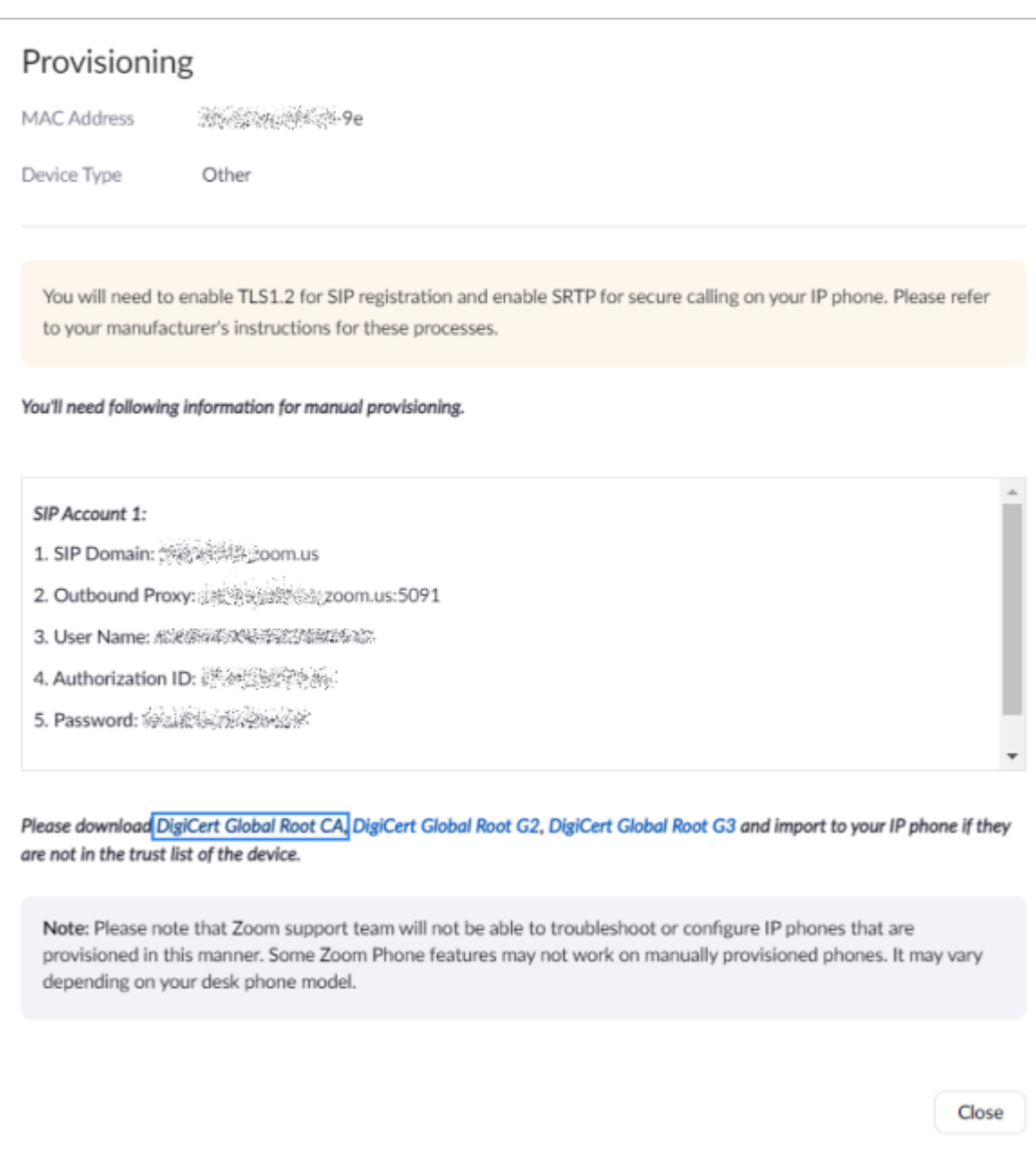

6. Enter the information provided from Zoom as per below. The credentials below and an example, use your credentials as generated by Zoom.

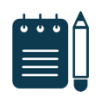

#### *Note*

*The credentials may be inserted in different tabs depending on the desired configuration. For more information, reference the device's user guide.*

Go to the *Basic Settings* → *SIP* tab:

■ SIP Domain (Proxy Server) – Zoom SIP Domain

The correct tab will depend on the desired configuration:

- Page or Ring Extension or Emergency Alert Zoom User Name
- Authentication ID Zoom Authentication ID

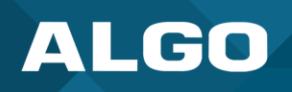

- Authentication Password Zoom Password
- 7. Go to *Advanced Settings* → *Advanced SIP.*
- 8. Set the **SIP Transportation** protocol to "TLS".
- 9. Set **Validate Server Certificate** to "Enabled".
- 10. Enter the **Outbound Proxy** provided by Zoom.
- 11. Set **SDP SRTP Offer** to "Standard".
- 12. Set **SDP SRTP Offer Crypto Suite** to "All Suites".

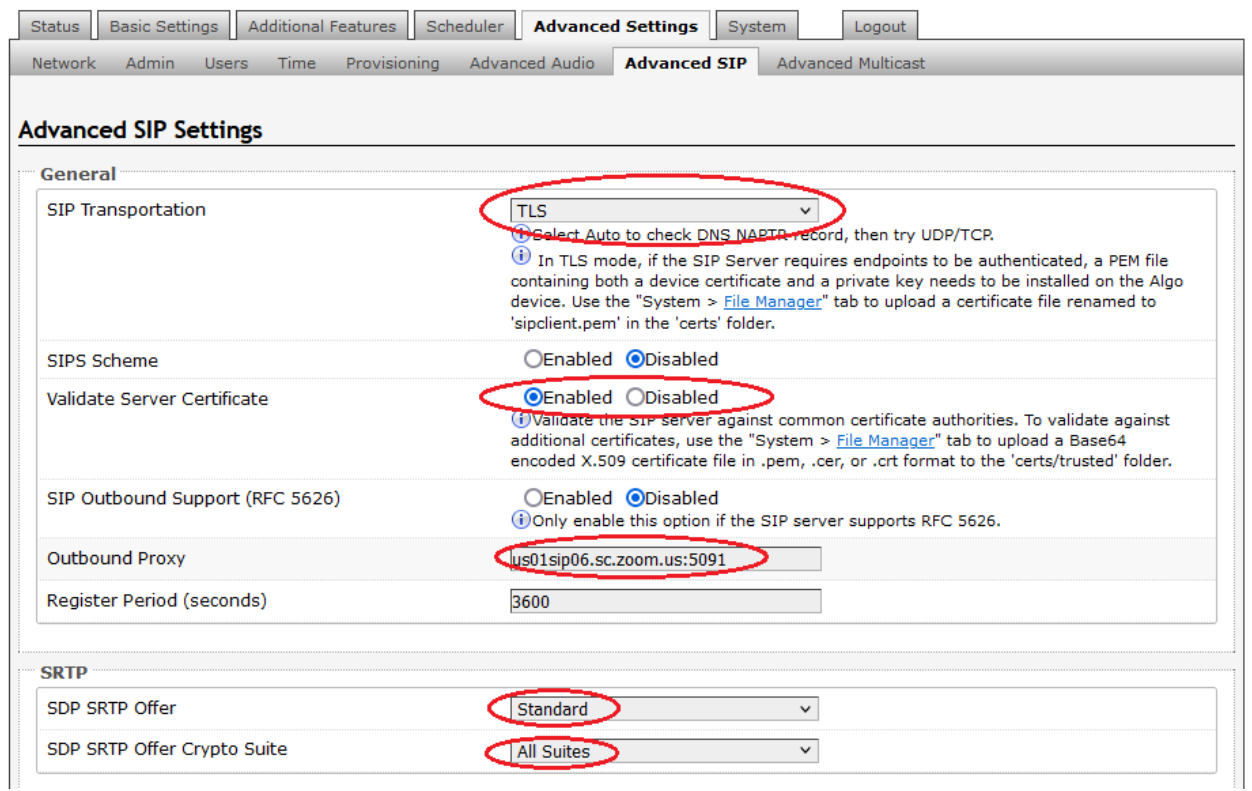

*Figure 6: Configure Advanced SIP Settings*

<span id="page-10-0"></span>13. Ensure the SIP Registration Status shows "Successful" in the *Status* tab.

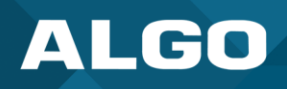

## <span id="page-11-0"></span>**4 INTEROPERABILITY TESTING**

## **Register to Zoom Phone**

- Endpoints: 8301 Paging Adapter and Scheduler, 8186 SIP Horn, 8201 SIP PoE Intercom
- Firmware: 5.2
- Description: Verify 3rd Party SIP Endpoints are registered successfully.
- Result: **Successful**

## **Register Multiple SIP Extensions Simultaneously**

- Endpoints: 8301 Paging Adapter and Scheduler, 8186 SIP Horn
- Firmware: 5.2
- Description: Verify the server will sustain multiple simultaneous extensions registered to the same endpoint (e.g. page, ring, and emergency alert).
- Result: **Successful**

## **One-Way Page**

- Endpoints: 8301 Paging Adapter and Scheduler, 8186 SIP Horn
- Firmware: 5.2
- Description: Verify one-way page mode functionality, by calling the registered page extension.
- Result: **Successful**

## **Two-Way Page**

- Endpoints: 8301 Paging Adapter and Scheduler, 8186 SIP Horn, 8201 SIP PoE Intercom
- Firmware: 5.2
- Description: Verify two-way page mode functionality, by calling the registered page extension.
- Result: **Successful**

## **Ringing**

- Endpoints: 8301 Paging Adapter and Scheduler, 8186 SIP Horn
- Firmware: 5.2
- Description: Verify ringing mode functionality by calling the registered ring extension.
- Result: **Successful**

## **Emergency Alerts**

- Endpoints: 8301 Paging Adapter and Scheduler, 8186 SIP Horn
- Firmware: 5.2

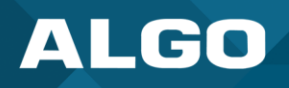

- Description: Verify emergency alerting functionality by calling the registered extension.
- Result: **Successful**

## **Outbound Calls**

- Endpoints: 8301 Paging Adapter and Scheduler, 8186 SIP Horn, 8201 SIP PoE Intercom
- Firmware: 5.2
- Description: Verify emergency alerting functionality by calling the registered extension.
- Result: **Successful**

## **TLS for SIP Signaling**

- Endpoints: 8301 Paging Adapter and Scheduler, 8186 SIP Horn, 8201 SIP PoE Intercom
- Firmware: 5.2
- Description: Verify TLS for SIP Signaling is supported.
- Result: **Successful**

## **SDP SRTP Offer**

- Endpoints: 8301 Paging Adapter and Scheduler, 8186 SIP Horn, 8201 SIP PoE Intercom
- Firmware: 5.2
- Description: Verify support for SRTP calling.
- Result: **Successful**

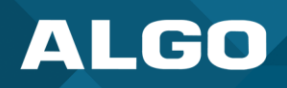

## <span id="page-13-0"></span>**5 TROUBLESHOOTING**

## <span id="page-13-1"></span>**5.1 Assisted Provisioning Failed**

**Meaning:** The Algo endpoint failed the get the SIP credentials from Zoom Phone during the provisioning process.

• Ensure the manufacturer device certificate is installed. This information is available under the *System* → *About* tab. If the status is "Not Installed", please contact Algo Support (support@algosolutions.com).

## <span id="page-13-2"></span>**5.2 SIP Registration Status = "Rejected by Server"**

**Meaning:** The server received register request from the endpoint and responds with an unauthorized message.

- Ensure the SIP credentials (extension, authentication ID, password) are correct.
- Under *Basic Settings* → *SIP*, press on the blue circular arrows to the right of the Password field. If the Password is not what it should be, the web browser is probably auto filling the password field. If so, any change on a page containing a password could be filled in with an undesired string.

## <span id="page-13-3"></span>**5.3 SIP Registration Status = "No reply from server"**

**Meaning:** the device is not able to communicate across the network to the phone server.

- Double check the "SIP Domain (Proxy Server)", under *Basic Settings* → *SIP* tab field is filled out correctly with the address of your server and port number.
- Ensure the firewall (if present) is not blocking the incoming packets from the server.
- Ensure TLS is configured for SIP Transportation Method (*Advanced Settings* → *Advanced SIP*).